# **Rittal - The System.**

Faster - better - everywhere.

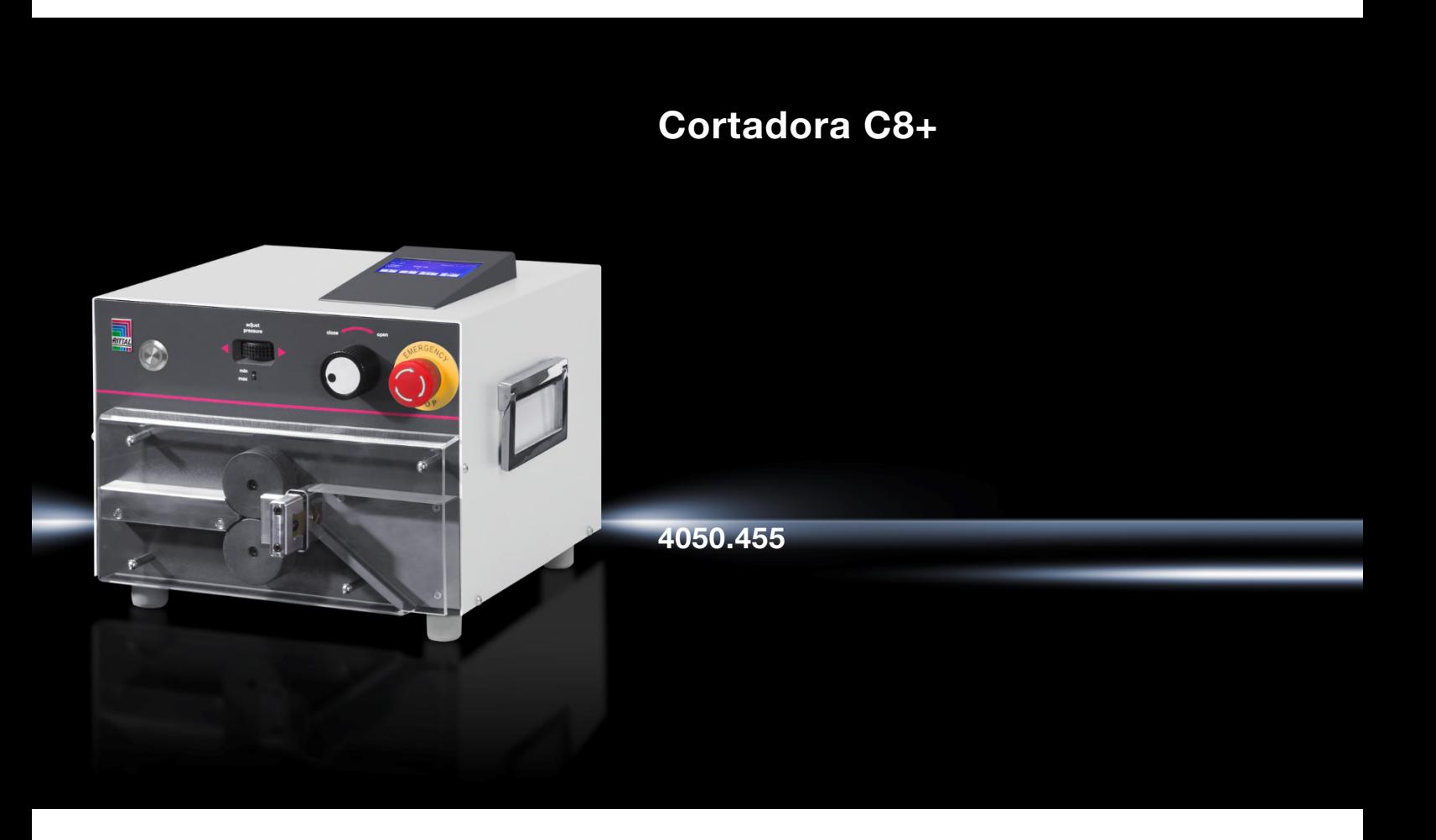

**Manual de uso**

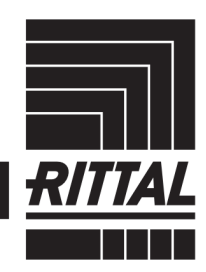

**ENCLOSURES** 

 $\cdot$  power distribution  $\blacktriangleright$ 

**CLIMATE CONTROL** 

IT INFRASTRUCTURE SOFTWARE & SERVICES

FRIEDHELM LOH GROUP

# Índice

### Índice

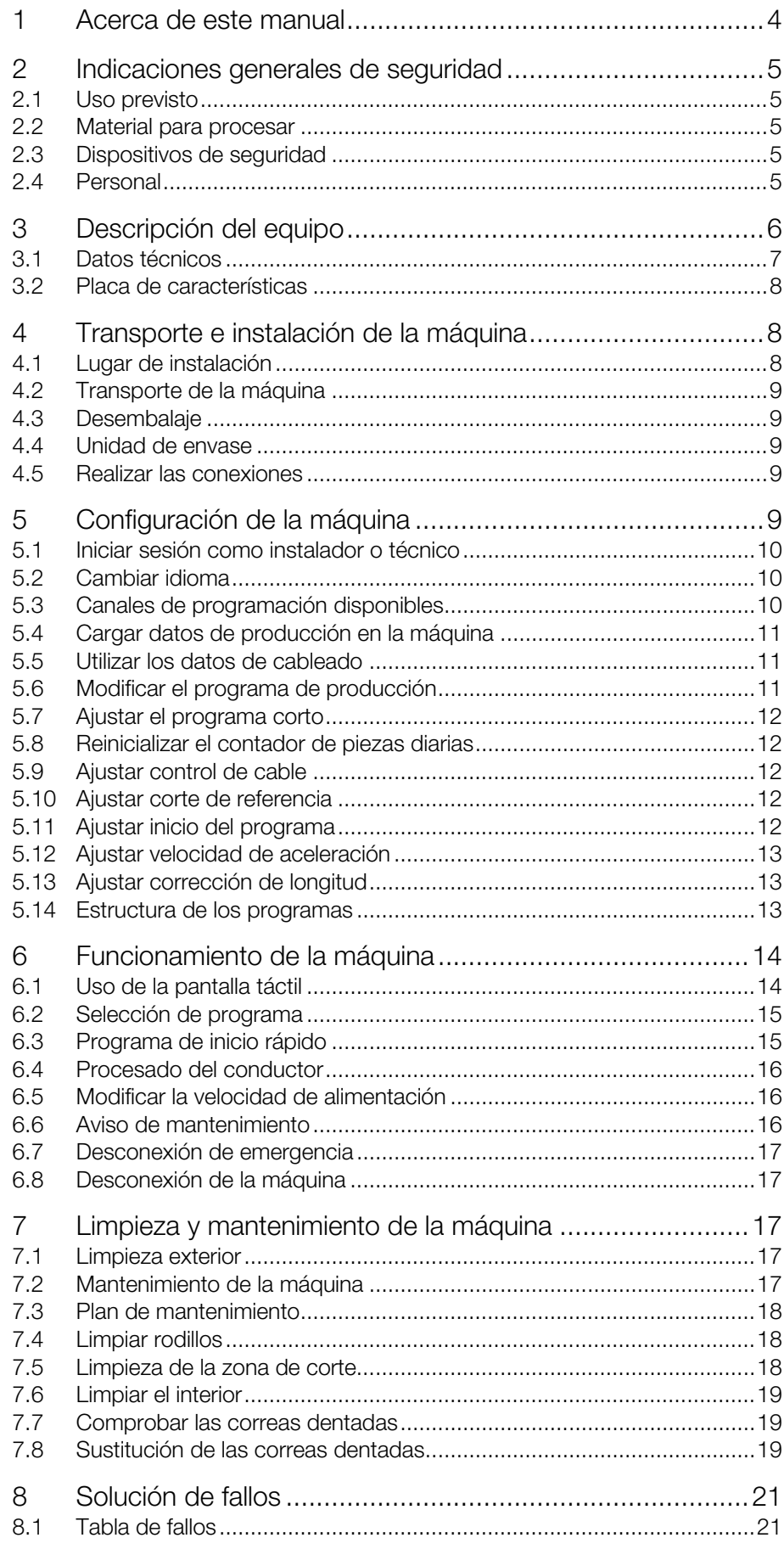

# Índice

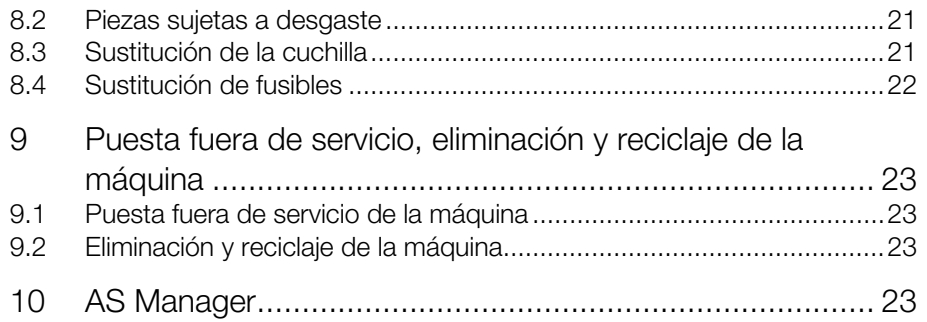

### <span id="page-3-0"></span>**ES <sup>1</sup> Acerca de este manual**

Las indicaciones de advertencia se han estructurado de forma distinta en función de la gravedad del peligro.

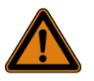

#### ¡Advertencia! ¡Posible riesgo de muerte!

Los avisos con la indicación «Advertencia» le advierten de situaciones que pueden poner su vida en peligro o causarle lesiones de gravedad, si ignora las indicaciones descritas.

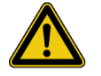

### ¡Precaución!

¡Riesgo de lesiones!

Los avisos con la indicación «Precaución» le advierten de situaciones que pueden causarle lesiones, si ignora las indicaciones descritas.

#### ¡Atención!

¡Daño material!

Los avisos con la indicación «Atención» le advierten de peligros que pueden provocar daños materiales.

Las indicaciones de advertencia pueden ir acompañadas de los siguientes símbolos:

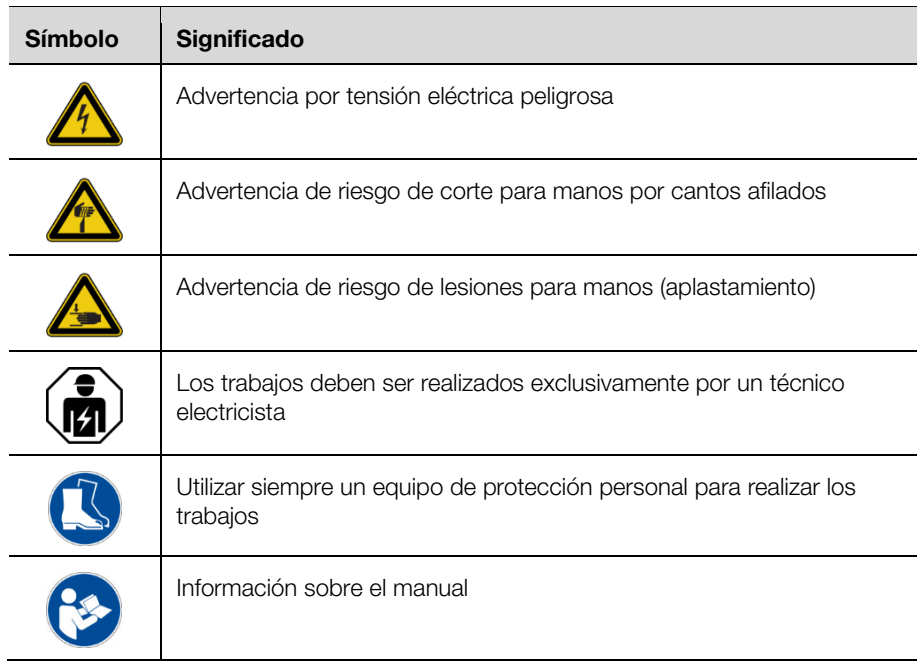

En el resto de textos se aplican otros formatos con el siguiente significado:

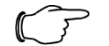

Indicación:

Se trata de indicaciones que no son relevantes para la seguridad, pero que ofrecen informaciones importantes para un trabajo correcto y efectivo.

 Este símbolo acompaña a un «punto de actuación» e indica la necesidad de realizar una tarea o una fase de trabajo.

<span id="page-4-0"></span>– Las listas se indican con guiones.

#### **2 Indicaciones generales de seguridad**

#### <span id="page-4-1"></span>**2.1 Uso previsto**

La máquina se ha diseñado para el corte de conductores redondos.

Con la máquina solo debe procesarse el material descrito en la sección [2.2.](#page-4-2) La máquina debe utilizarse solo si se cumplen los requisitos técnicos descritos (cf. sección [3.1](#page-6-0) [«Datos técnicos»](#page-6-0) y [3.2](#page-7-0) [«Placa de características»](#page-7-0)). No deben realizarse modificaciones en la máquina. No deben retirarse las señales de advertencia.

El uso previsto también incluye la observación de toda la documentación. Cualquier otro uso se considera no conforme al uso previsto. El fabricante desconoce cualquier uso no conforme con el uso previsto.

Solo el cumplimiento de estas indicaciones garantiza un funcionamiento seguro. En caso de incumplimiento queda excluida la responsabilidad del fabricante.

#### <span id="page-4-2"></span>**2.2 Material para procesar**

Conductores flexibles con una sección de:

- conductor flexible: 0,08–10,0 mm² (AWG 28–8)
- <span id="page-4-3"></span>– conductor rígido: 0,08-2,50 mm² (AWG 28-14)

#### **2.3 Dispositivos de seguridad**

La máquina dispone de los siguientes dispositivos de seguridad:

- Cubierta de protección
- Parada de emergencia
- Conector de red

Estos dispositivos no deben anularse. Una vez al año deben ser revisados por un técnico de mantenimiento.

<span id="page-4-4"></span>En caso de disfunción no debe ponerse en funcionamiento la máquina.

#### **2.4 Personal**

El funcionamiento y las tareas de mantenimiento de la máquina deben ser realizados por personal cualificado. El personal deberá haberse leído el manual en su totalidad.

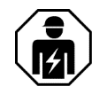

Las reparaciones solo deben realizarse tras obtener la autorización del servicio técnico de Rittal y deben ser realizadas por un técnico electricista.

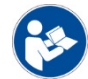

Mantenga el manual en un lugar, donde se encuentre siempre disponible para su consulta.

# Descripción del equipo

<span id="page-5-0"></span>**ES <sup>3</sup> Descripción del equipo**

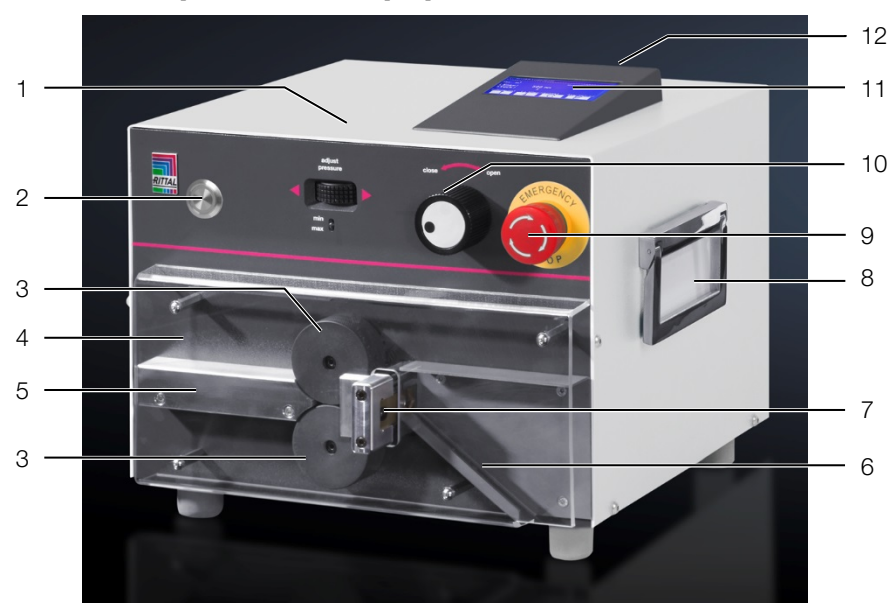

<span id="page-5-1"></span>Fig. 1: Vista frontal

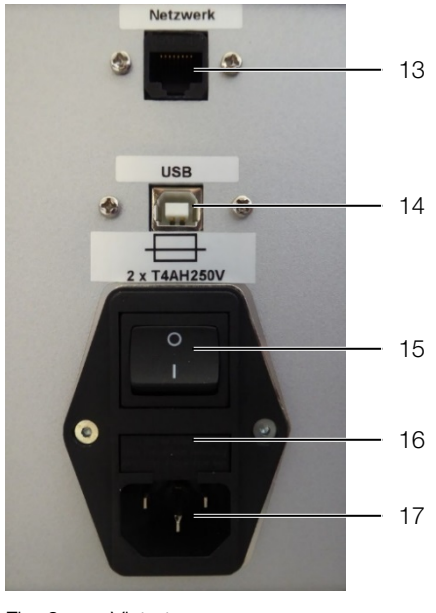

Fig. 2: Vista trasera

#### **Leyenda**

- 1 Rueda de ajuste para la presión de contacto de los rodillos de alimentación
- 2 Botón de arranque
- 3 Rodillos de alimentación
- 4 Cubierta de protección
- 5 Inserción de conductores
- 6 Tolva<br>7 Cuchi
- Cuchilla
- 8 Asa, en ambos lados
- 9 Parada de emergencia
- 10 Interruptor giratorio para el posicionamiento de los rodillos de alimentación
- 11 Panel de mando con pantalla
- 12 Conector USB tipo A (memoria USB)
- 13 Pantalla externa (opcional)
- 14 Conector USB tipo B (PC)
- 15 Interruptor de encendido/apagado
- 16 Compartimento del fusible
- 17 Conector de alimentación eléctrica

#### <span id="page-6-0"></span>**3.1 Datos técnicos**

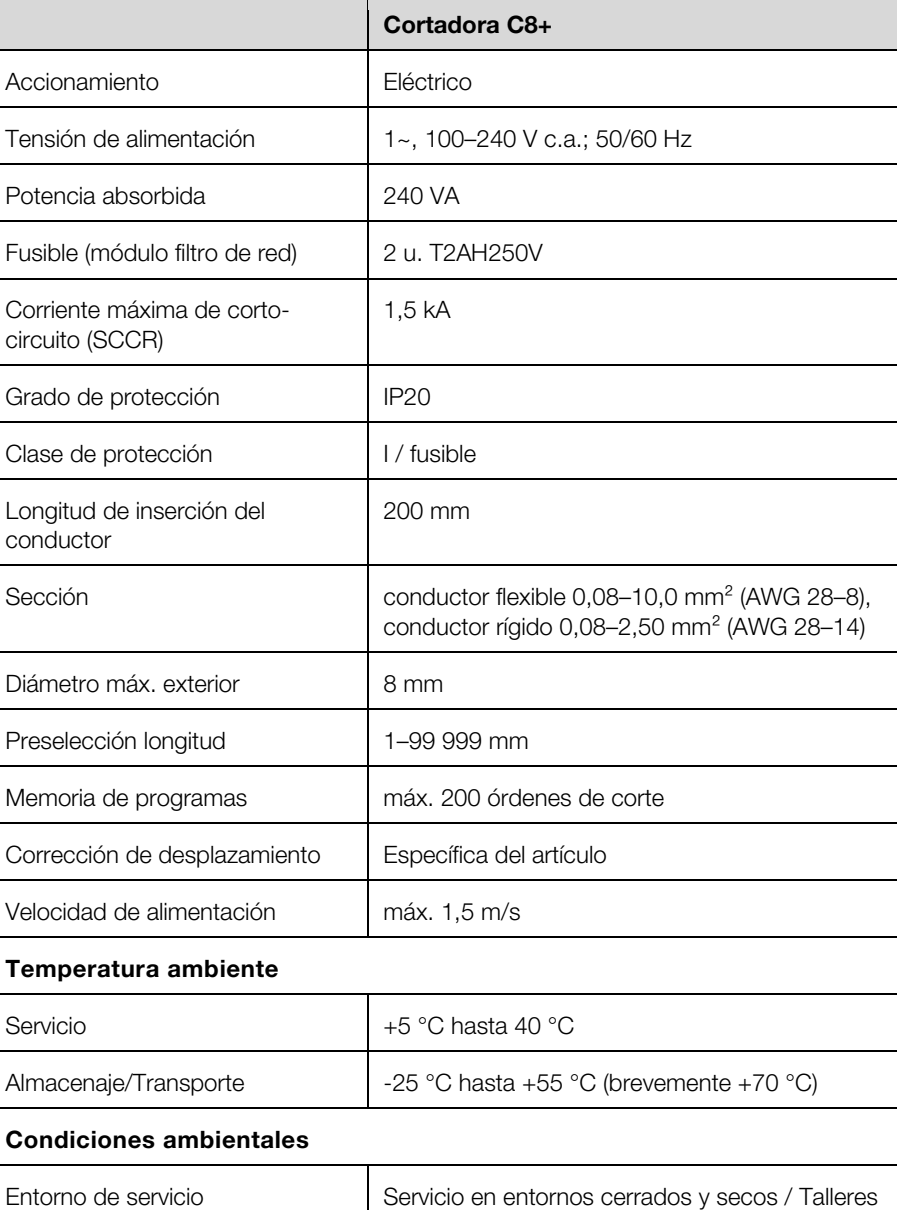

### 4 Transporte e instalación de la máquina

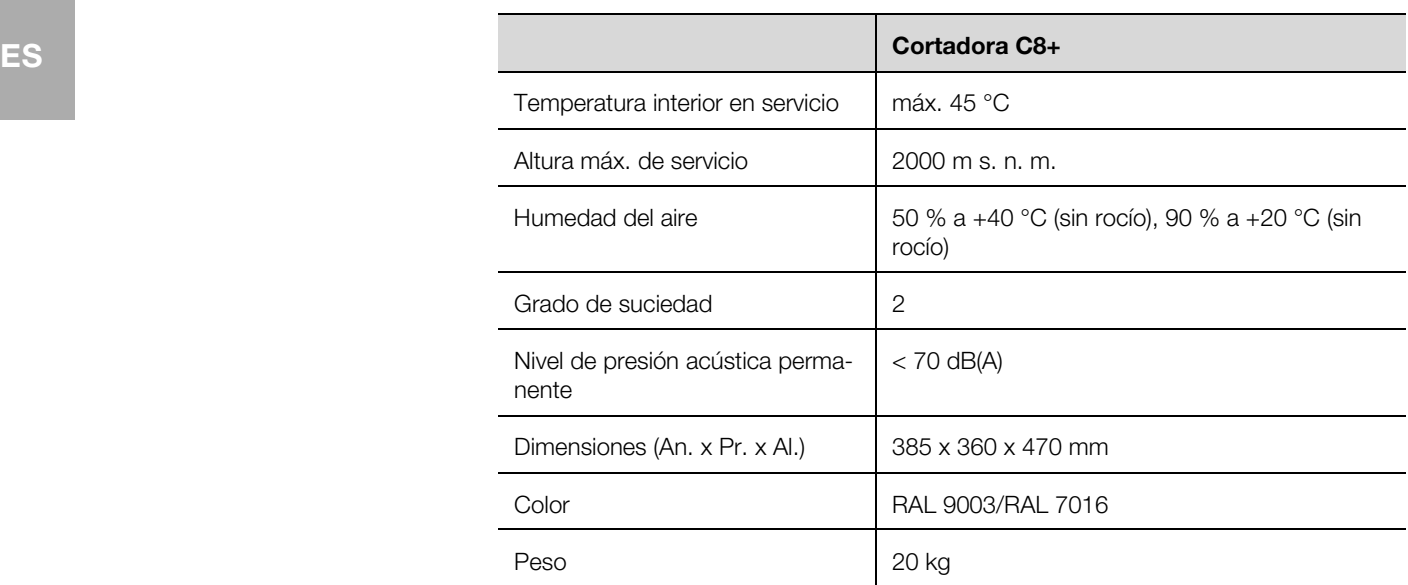

#### **3.2 Placa de características**

<span id="page-7-0"></span>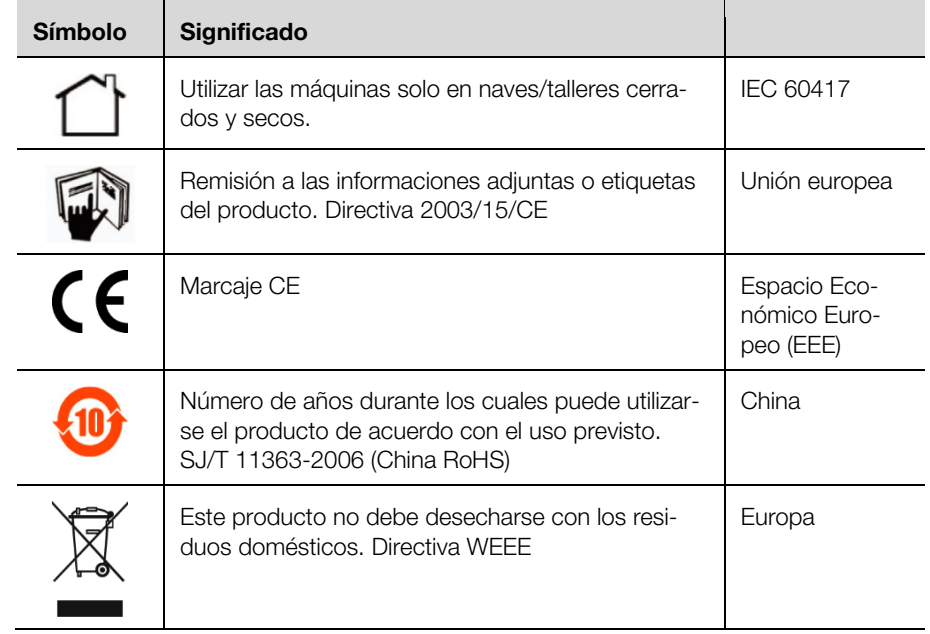

### <span id="page-7-1"></span>**4 Transporte e instalación de la máquina**

#### <span id="page-7-2"></span>**4.1 Lugar de instalación**

El lugar de instalación debe cumplir los siguientes requisitos:

- Una superficie estable y plana (Peso de la máquina cf. sección [3.1](#page-6-0) [«Datos](#page-6-0)  [técnicos»](#page-6-0)).
- Mantener mínimo 30 cm de superficie de trabajo libre a ambos lados y en la parte frontal de la máquina.
- La conexión eléctrica debe encontrarse bien accesible y cerca de la máquina.
- Debe cumplir los requisitos ergonómicos para un lugar de trabajo de pie o sentado.
- La iluminación del lugar de trabajo debería situarse alrededor de los 500– 1000 Lux.

#### <span id="page-8-0"></span>**4.2 Transporte de la máquina**

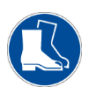

#### ¡Precaución!

Durante el transporte de la máquina debe utilizarse siempre calzado de trabajo de protección.

- Tenga en cuenta el peso de la máquina (cf. sección [3.1](#page-6-0) [«Datos técnicos»](#page-6-0)). Utilice si fuera necesario un medio auxiliar de transporte.
- Para mover la máquina utilice siempre las asas laterales.
- Utilice el embalaje de transporte para preparar la máquina para su envío (por ej. en caso de avería).

#### <span id="page-8-1"></span>**4.3 Desembalaje**

- Compruebe si la unidad de envase está completa (cf. sección [4.4](#page-8-2) «Unidad [de envase»](#page-8-2)).
- Conserve el embalaje de transporte.
- Garantice que el manual se encuentre accesible para los operarios en todo momento.

#### <span id="page-8-2"></span>**4.4 Unidad de envase**

- Cortadora
- Cable de alimentación (10 A, 250 V)
- Cable de conexión a PC
- CD Software AS Manager
- Lápiz para pantalla táctil
- <span id="page-8-3"></span>– Manual de uso

#### **4.5 Realizar las conexiones**

- Coloque la máquina en el lugar de instalación previsto.
- Introduzca el cable de alimentación al conector de corriente [\(fig.](#page-5-1) 1, pos. 13) de la máquina y conéctelo a la fuente de alimentación.

#### <span id="page-8-4"></span>**5 Configuración de la máquina**

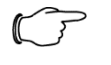

#### Indicación:

Este capítulo va dirigido a instaladores y técnicos. Para realizar los trabajos aquí descritos debe estar registrado como técnico o instalador.

En la sección [6](#page-13-0) [«Funcionamiento de la máquina»](#page-13-0) se describe la operativa del menú y el manejo de la máquina con funcionamiento normal.

La máquina se entrega con los siguientes ajustes:

- Idioma de usuario alemán
- Autorización «Usuario»
- Funcionamiento normal
- Programa corto activo

En la sección [5.14](#page-12-2) [«Estructura de los programas»](#page-12-2) se describe la estructura del programa y los permisos necesarios.

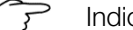

Indicación:

 Asegúrese antes de cada puesta en marcha que el cable de alimentación se encuentra en perfectas condiciones.

# 5 Configuración de la máquina

**ES**

Ponga en marcha la máquina.

En la pantalla aparece la siguiente indicación:

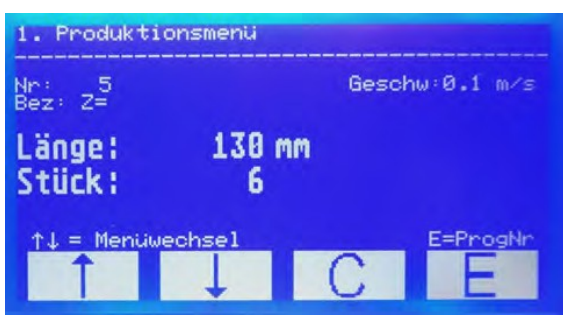

Fig. 3: Pantalla, indicación tras la puesta en marcha

**¡Atención!** 

¡Posibilidad de dañar la pantalla!

El uso de herramientas inadecuadas puede rayar la pantalla.

 Utilice el dedo o un lápiz con punta de silicona al trabajar con la pantalla táctil.

#### <span id="page-9-0"></span>**5.1 Iniciar sesión como instalador o técnico**

- Acceda al menú **3**.
- Introduzca la contraseña.
	- Instalador: 1212
	- Técnico: Contraseña de la filial AS en su país.
- **Pulse <b>E** para guardar los ajustes.

Ha iniciado sesión como instalador o técnico. Este modo se mantiene activo hasta la desconexión de la máquina. Al volver a conectar la máquina, el modo activo volverá a ser el de funcionamiento normal con acceso para «Usuario».

#### <span id="page-9-1"></span>**5.2 Cambiar idioma**

La máquina se entrega con los siguientes idiomas:

- Alemán
- Inglés
- Francés
- Acceda en el menú **6** a la opción «Idioma».
- Seleccione mediante las **flechas** el idioma deseado.
- **Pulse <b>E** para guardar los ajustes.

#### <span id="page-9-2"></span>**5.3 Canales de programación disponibles**

La máquina permite alojar 2000 canales de programación. En el momento de la entrega estos canales están divididos de la siguiente forma:

- 000: reservados para el programa de inicio rápido
- 001–500: programas para editar
- 501–2000: reservados para datos de cableado.

Si utiliza un software de interfaz debería ocupar únicamente los primeros 500 canales con programas de producción, ya que los canales a partir del 501 se sobreescribiran con datos de cableado.

En caso necesario puede modificar la distribución de los canales de programación.

- Acceda en el menú 6 a la opción «Programar espacio de almacenaje».
- **Modifique la clasificación.**
- **Pulse <b>E** para guardar los ajustes.

#### <span id="page-10-0"></span>**5.4 Cargar datos de producción en la máquina**

Requisito previo: Los datos de producción preparados en el AS Manager se han copiado a una memoria USB.

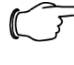

#### Indicación:

En la sección [10](#page-22-3) [«AS Manager»](#page-22-3) se describe el uso del AS Manager.

- Conecte la memoria USB al puerto USB de la parte trasera de la unidad de mando [\(fig.](#page-5-1) 1, pos. 12).
- Acceda al menú **4**. Se muestra la interfaz USB.
- Pulse **E**.
- Los datos de producción se transferirán a la máquina.
- Extraiga la memoria USB del puerto USB.

#### <span id="page-10-1"></span>**5.5 Utilizar los datos de cableado**

Acceda al menú **2**.

En la pantalla aparece la siguiente indicación:

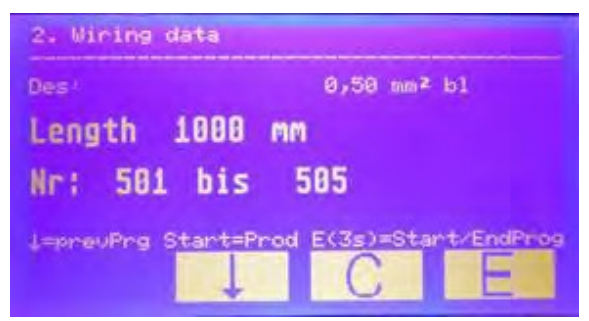

■ Pulse la tecla de inicio para empezar con el proceso. Al finalizar el proceso la indicación cambia:

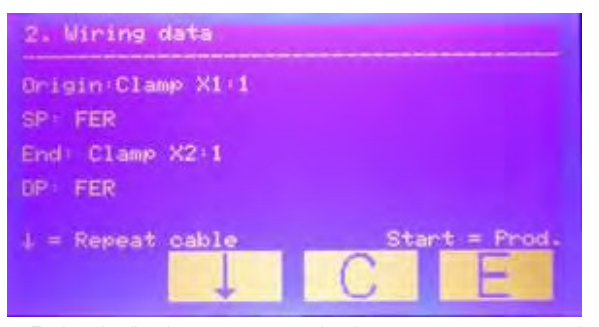

- Pulse la flecha para repetir el programa que acaba de finalizar.
- Pulse la tecla de inicio para empezar con el proceso del siguiente programa.

#### <span id="page-10-2"></span>**5.6 Modificar el programa de producción**

En cada uno de los programas de producción podrá modificar los parámetros estándar:

- Número de programa
- Descripción
- Cantidad
- Longitud (en mm)

Si desea modificar los siguientes parámetros, deberá desactivar primero el programa corto (cf. sección [5.7](#page-11-0) [«Ajustar el programa corto»](#page-11-0)).

- Cantidad parcial
- Corrección
- **ES** Tiempo de espera cantidad parcial
	- Tiempo de espera motor
	- Tipo de cable
	- Acceda al menú **5**.
	- Introduzca el número del programa que desea modificar.
	- **Pulse <b>E** para abrir el programa.
	- Seleccione mediante las **flechas** el parámetro que desea modificar.
	- Pulse **E**.
	- El cursor parpadeará.
	- Realice la modificación.
	- Para guardar la modificación mantenga la tecla **E** pulsada durante mínimo 3 segundos.
	- Si lo desea puede modificar otros parámetros procediendo del mismo modo.
	- Cuando haya realizado todas las modificaciones, salga del menú pulsando **C**.

#### <span id="page-11-0"></span>**5.7 Ajustar el programa corto**

En el programa corto solo pueden modificarse los parámetros estándar. Para poder modificar otros parámetros deberá desactivar el programa corto.

- Acceda en el menú 6 a la opción «Programa corto».
- Seleccione mediante las **flechas** el ajuste deseado (1 = activo, 0 = no activo).
- <span id="page-11-1"></span>**Pulse <b>E** para guardar los ajustes.

#### **5.8 Reinicializar el contador de piezas diarias**

- Acceda al menú **7**.
- Mantenga la letra **C** pulsada (mínimo durante 5 segundos). La cantidad de piezas diarias se pondrá a cero.

#### <span id="page-11-2"></span>**5.9 Ajustar control de cable**

Con la activación de esta función, la máquina detectará si hay un cable entre los rodillos de alimentación.

- Acceda en el menú **6** a la opción «Control de cable».
- Seleccione mediante las **flechas** el ajuste deseado (1 = activo, 0 = no activo).
- <span id="page-11-3"></span>■ Pulse **E** para guardar los ajustes.

#### **5.10 Ajustar corte de referencia**

Con la activación de esta función se realizará un corte de referencia tras cada inicio del programa.

- Acceda en el menú 6 a la opción «Corte 0».
- Seleccione mediante las **flechas** el ajuste deseado (1 = activo, 0 = no activo).
- **Pulse <b>E** para guardar los ajustes.

#### <span id="page-11-4"></span>**5.11 Ajustar inicio del programa**

La activación de esta función permite poner en marcha la máquina desde un PC o el botón de arranque.

- Acceda en el menú 6 a la opción «Arranque PC».
- Seleccione mediante las **flechas** el ajuste deseado (1 = activo, 0 = no activo).
- **Pulse <b>E** para quardar los ajustes.

#### <span id="page-12-0"></span>**5.12 Ajustar velocidad de aceleración**

Puede modificar la velocidad a la cual se produce la aceleración de la máquina tras la puesta en marcha.

- Acceda en el menú **6** a la opción «Aceleración motor».
- Seleccione mediante las **flechas** el ajuste deseado (1 = rápido, 10 = lento).
- **Pulse <b>E** para guardar los ajustes.

#### **5.13 Ajustar corrección de longitud**

Con la corrección de longitud puede corregir la entrada del cable.

- Acceda en el menú **6** a la opción «Corrección».
- Seleccione mediante las **flechas** el valor deseado (-99 mm … +99 mm).
- **Pulse <b>E** para guardar los ajustes.

#### **5.14 Estructura de los programas**

<span id="page-12-2"></span><span id="page-12-1"></span>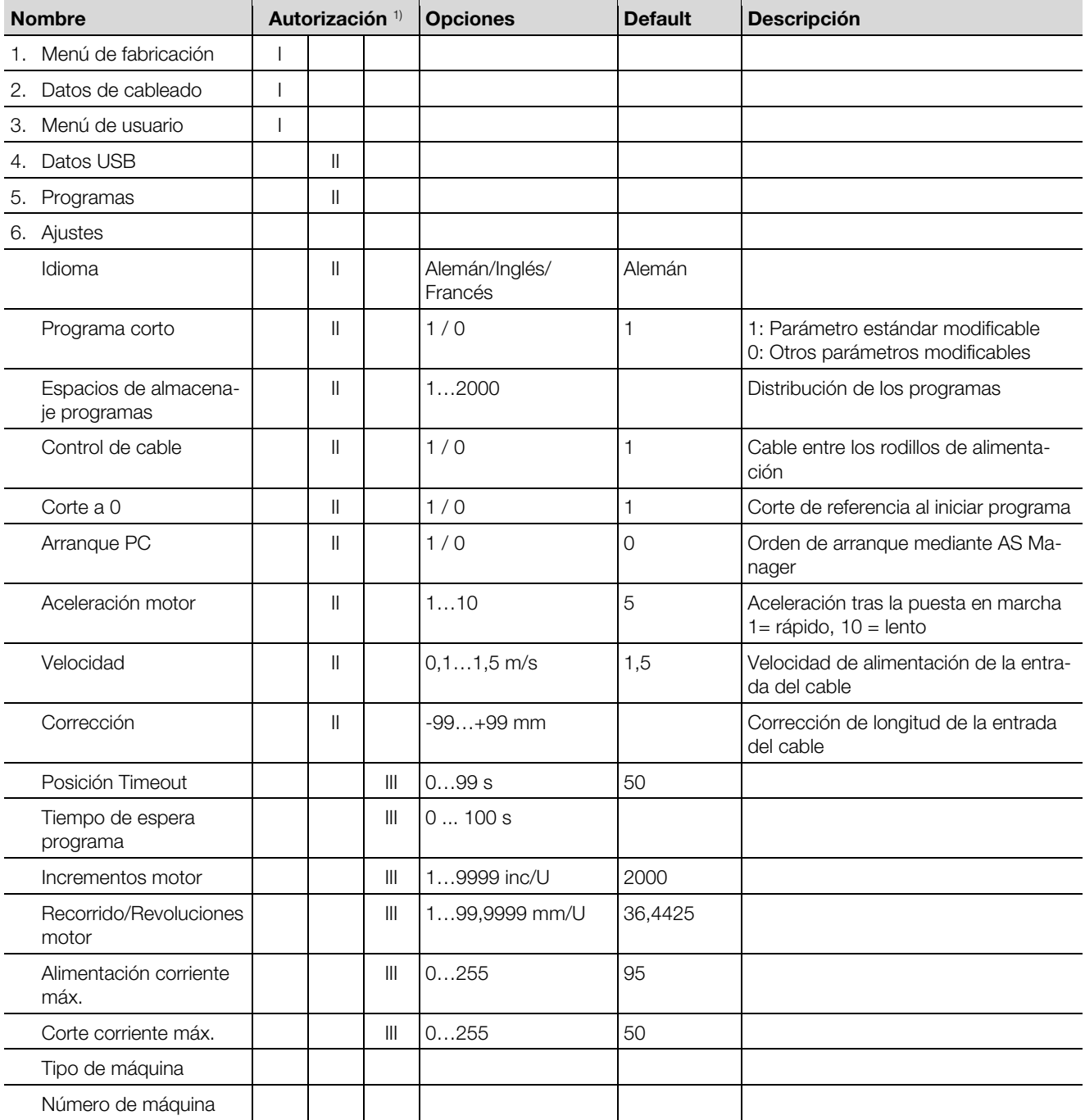

# 6 Funcionamiento de la máquina

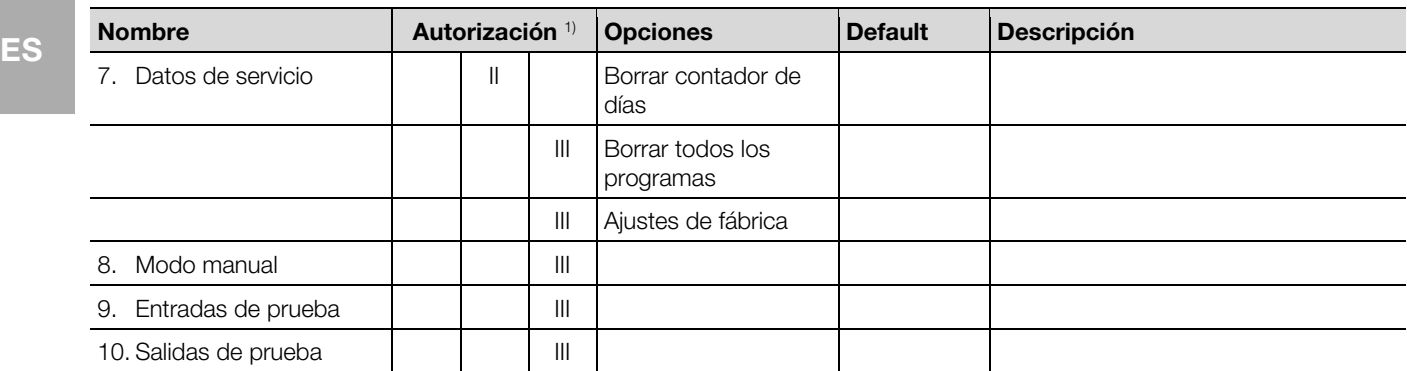

<sup>1)</sup> Autorización: I = Usuario, II = Instalador, III = Técnico

### <span id="page-13-0"></span>**6 Funcionamiento de la máquina**

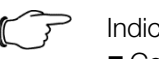

Indicación:

Compruebe antes de cada puesta en marcha:

– ¿La máquina presenta daños?

– ¿El cable de alimentación está dañado?

En caso de detectarse alguna deficiencia no debe ponerse en funcionamiento la máquina.

Compruebe si es posible corregir el defecto mediante el mantenimiento. En caso contrario, rogamos se ponga en contacto con el Servicio Rittal.

Ponga en marcha la máquina [\(fig.](#page-5-1) 1, pos. 15).

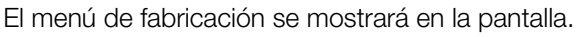

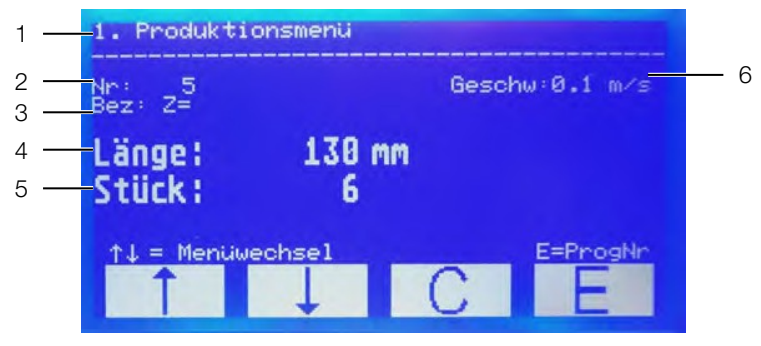

Fig. 4: Pantalla con menú de fabricación

#### **Leyenda**

- 1 Menú activo
- 2 Número de programa
- 3 Descripción
- 4 Longitud
- 5 Cantidad
- 6 Velocidad de la entrada del cable

#### <span id="page-13-1"></span>**6.1 Uso de la pantalla táctil**

#### ¡Atención!

¡Posibilidad de dañar la pantalla!

El uso de herramientas inadecuadas puede rayar la pantalla.

 Utilice el dedo o un lápiz con punta de silicona al trabajar con la pantalla táctil.

**ES** Cuando se muestran los menús de control en la pantalla, solo son táctiles los cuatro campos inferiores. Con ellos podrá navegar por el programa.

Fig. 5: Teclas en los menús de control

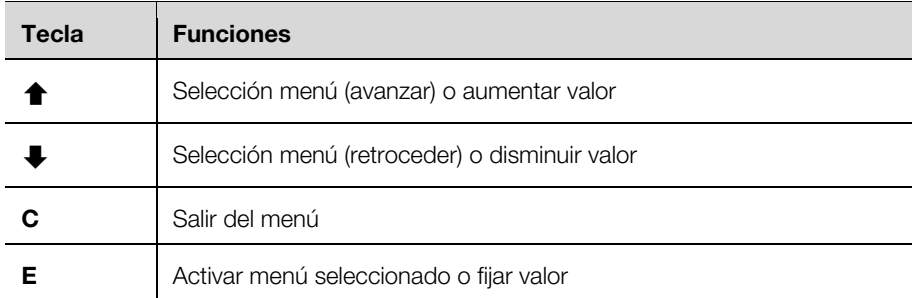

Para seleccionar un menú pulse sobre las **flechas**.

- Para acceder al menú seleccionado pulse **E**.
- Dentro de un menú puede desplazarse mediante las **flechas** hasta el punto deseado.
- Para activar el punto deseado pulse **E**.
- Para salir del menú pulse **C**.

Para el usuario son útiles los menús 1–3.

Estos permiten:

- Menú 1: Modificar la velocidad
- Menú 2: Visualizar los datos de cableado
- Menú 3: Iniciar sesión como instalador o técnico

Para el instalador son útiles los menús 4-7.

Estos permiten:

- Menú 4: Cargar datos USB
- Menú 5: Modificar parámetros del programa
- Menú 6: Modificar la distribución del espacio de almacenaje
- Menú 7: Reinicializar el contador de piezas diarias

El resto de menús están destinados al servicio técnico.

#### <span id="page-14-0"></span>**6.2 Selección de programa**

Cada uno de los programas incluye los siguientes ajustes en el modo de funcionamiento normal:

- Número de programa
- Descripción
- Longitud
- Cantidad
- Acceda al menú de fabricación, en caso de no encontrarse ya activo.
- Pulse **E**.
- Introduzca con las **flechas** el número del programa que desea utilizar.
- **Pulse <b>E** para activar el programa.
- <span id="page-14-1"></span>■ Prosiga según se describe en la sección [6.4](#page-15-0) [«Procesado del conductor»](#page-15-0).

#### **6.3 Programa de inicio rápido**

El canal 000 está reservado para el programa de inicio rápido. De esta forma es posible trabajar sin un programa predefinido. En el programa de inicio rápido podrá introducir la longitud y la cantidad según sus necesidades.

- Acceda al menú de fabricación, en caso de no encontrarse ya activo.
- Pulse **E**.

Ajuste mediante las **flechas** el número «0».

Pulse **E**.

- Introduzca la longitud en mm.
- **Pulse <b>E** para guardar los ajustes.
- Introduzca la cantidad.
- **Pulse <b>E** para quardar los ajustes.

■ Prosiga según se describe en la sección [6.4](#page-15-0) [«Procesado del conductor»](#page-15-0). Los ajustes en el programa de inicio rápido en el canal 000 se mantienen mientras no sean modificadas.

#### <span id="page-15-0"></span>**6.4 Procesado del conductor**

Compruebe si los rodillos de alimentación están abiertos.

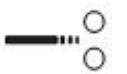

Fig. 6: Rodillos abiertos

- Introduzca un conductor en la inserción de conductores hasta que pueda verse el extremo a la derecha junto a la cuchilla.
- Cierre los rodillos de alimentación.

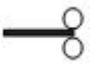

Fig. 7: Rodillos cerrados

El conductor se inserta automáticamente. La máquina realiza un corte de referencia. A continuación se inicia el programa seleccionado.

Al final el procesado de las cantidades ajustadas se activa una señal acústica.

- Abra los rodillos de alimentación.
- Extraiga el conductor.

#### <span id="page-15-1"></span>**6.5 Modificar la velocidad de alimentación**

Si lo desea puede modificar la velocidad de alimentación de la entrada de cables.

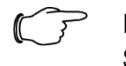

#### Indicación:

Si ajusta una longitud de corte >1 m , debería disminuir siempre la velocidad.

- Pulse **C** en el menú de fabricación.
	- El cursor parpadeará durante la indicación de la velocidad.
- Ajuste mediante las **flechas** el valor deseado (0,1 m/s...1,5 m/s).
- **Pulse <b>E** para quardar los ajustes.

Alternativamente puede modificar la velocidad en el menú **6** en la opción «Velocidad».

#### <span id="page-15-2"></span>**6.6 Aviso de mantenimiento**

Al alcanzarse los 250.000 ciclos de corte aparecerá, tras cada puesta en marcha de la máquina, una indicación de mantenimiento.

**Pulse C** para cancelar la indicación.

A continuación la máquina estará operativa.

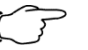

#### Indicación: **ES**

Con el fin de mantener el rendimiento de la máquina el máximo tiempo posible, debería realizar el mantenimiento en los intervalos previstos:

- Mantenimiento tras 250.000 ciclos de corte
- Póngase en contacto con la filial de Rittal en su país.

#### <span id="page-16-0"></span>**6.7 Desconexión de emergencia**

Tras la activación de la desconexión de emergencia, la máquina se desconectará de la corriente.

 Para volver a poner en marcha la máquina, gire el interruptor de desconexión de emergencia.

#### <span id="page-16-1"></span>**6.8 Desconexión de la máquina**

Desconecte la máquina. La pantalla se apaga.

#### <span id="page-16-3"></span><span id="page-16-2"></span>**7 Limpieza y mantenimiento de la máquina**

#### **7.1 Limpieza exterior**

Regularmente debería eliminarse el polvo de la máquina y si fuera necesario realizar una limpieza del exterior.

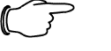

#### Indicación:

La limpieza del interior corresponde al mantenimiento y debe ser realizada por personal especializado.

Asegúrese que la máquina se encuentra desconectada.

#### ¡Atención!

¡Posibilidad de dañar la pantalla!

El uso de productos de limpieza inadecuados puede rayar o deteriorar la pantalla.

- Limpie la pantalla con un paño especial para pantallas o un paño suave y un detergente para pantallas.
- La superficie de la máquina debe limpiarse con un paño húmedo. Si fuera necesario puede utilizarse un detergente a base de jabón. No utilice detergentes abrasivos o disolventes.

#### <span id="page-16-4"></span>**7.2 Mantenimiento de la máquina**

Para garantizar un funcionamiento correcto deben realizarse las tareas de mantenimiento descritas (cf. sección [7.3](#page-17-0) [«Plan de mantenimiento»](#page-17-0)) en los intervalos indicados.

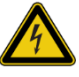

#### ¡Advertencia!

¡Peligro de muerte por descarga eléctrica! Durante los trabajos en el interior de la máquina es posible entrar en contacto con piezas sin aislar.

- Desconecte la máquina.
- Desconecte el cable de alimentación.
- Desmonte la cubierta y retírela con cuidado.

# 7 Limpieza y mantenimiento de la máquina

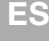

#### **ES** Indicación:

Para realizar el mantenimiento deberá tener a mano:

- Un pincel y un paño de limpieza
- Alcohol
- Destornillador de ranura

#### **7.3 Plan de mantenimiento**

<span id="page-17-0"></span>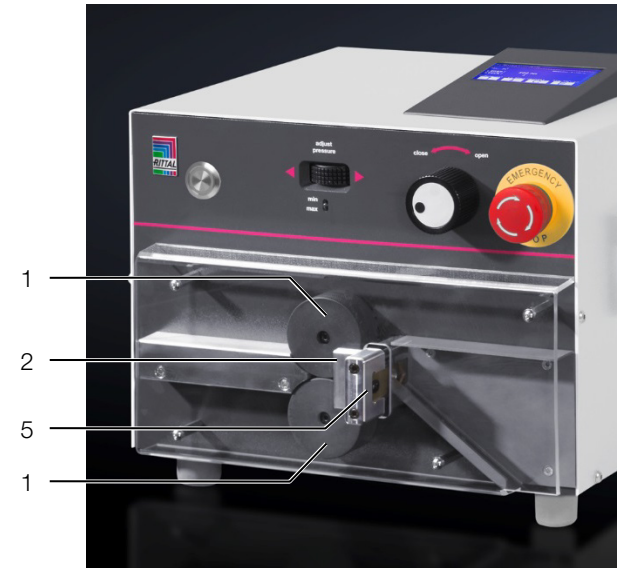

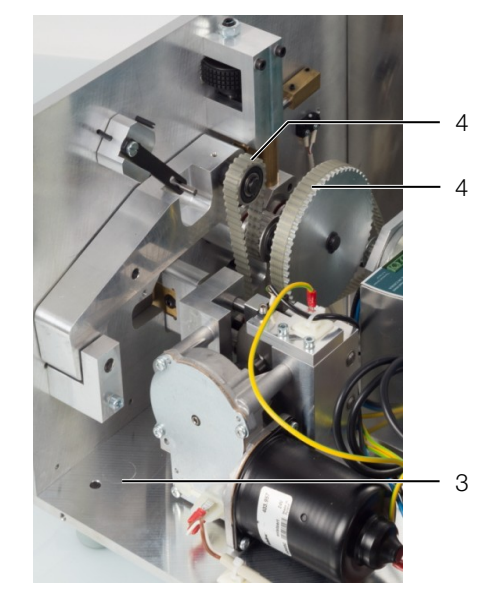

Fig. 8: Resumen de los puntos de mantenimiento

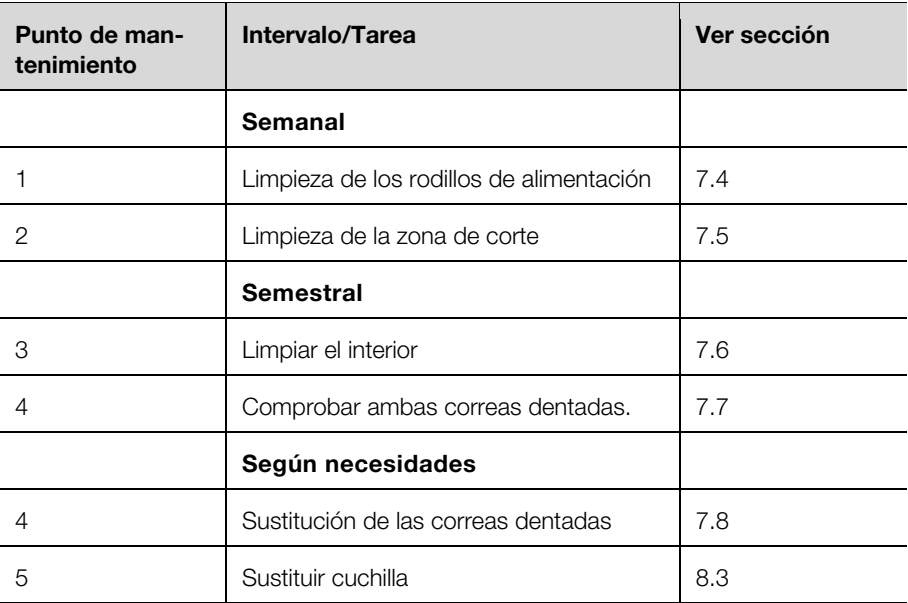

#### <span id="page-17-1"></span>**7.4 Limpiar rodillos**

- Desmonte la cubierta de plástico.
- Limpie los rodillos con un paño suave y un poco de alcohol.

#### <span id="page-17-2"></span>**7.5 Limpieza de la zona de corte**

- Desmonte la cubierta de plástico.
- Aplique aire comprimido a la zona de corte.

#### <span id="page-18-0"></span>**7.6 Limpiar el interior**

 Limpie el interior de la máquina con un pincel y si fuera necesario con un aspirador.

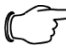

#### Indicación:

No utilice nunca aire comprimido para la limpieza del interior, ya que podría provocar que piezas pequeñas (por ej. restos de corte) se depositaran en lugares inaccesibles del interior de la máquina. Como consecuencia podrían producirse fallos e interrupciones en el funcionamiento.

#### <span id="page-18-1"></span>**7.7 Comprobar las correas dentadas**

<span id="page-18-2"></span>Compruebe si las correas están dañadas o porosas.

#### **7.8 Sustitución de las correas dentadas**

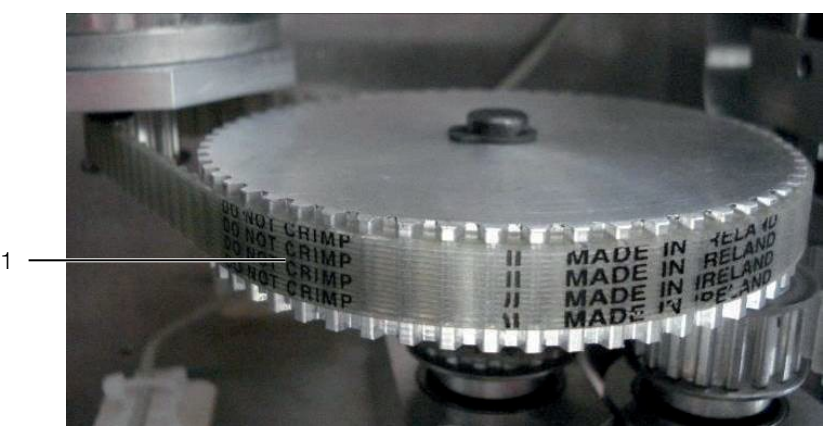

Fig. 9: Retirar la correa dentada

Extraiga la correa (1) del motor propulsor.

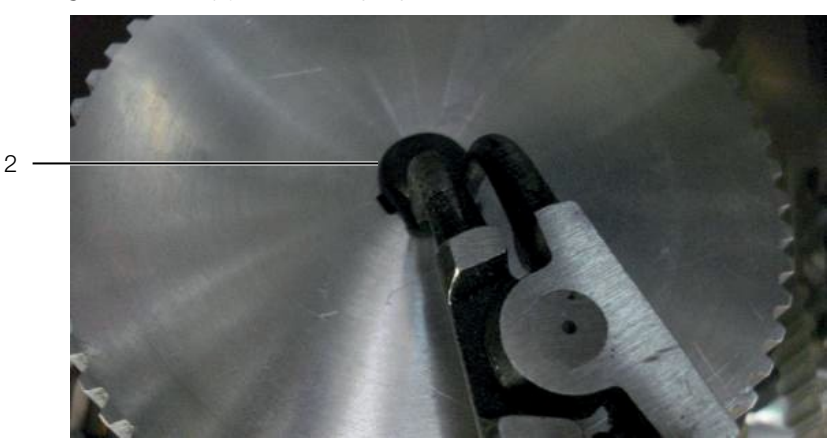

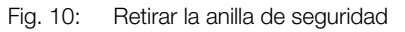

Extraiga la anilla de seguridad (2).

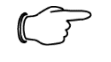

#### Indicación:

- Tenga cuidado con la chaveta (3) debajo de la rueda dentada.
- Levante con cuidado la rueda dentada.
- Asegúrese que la chaveta se mantenga en su posición.

### 7 Limpieza y mantenimiento de la máquina

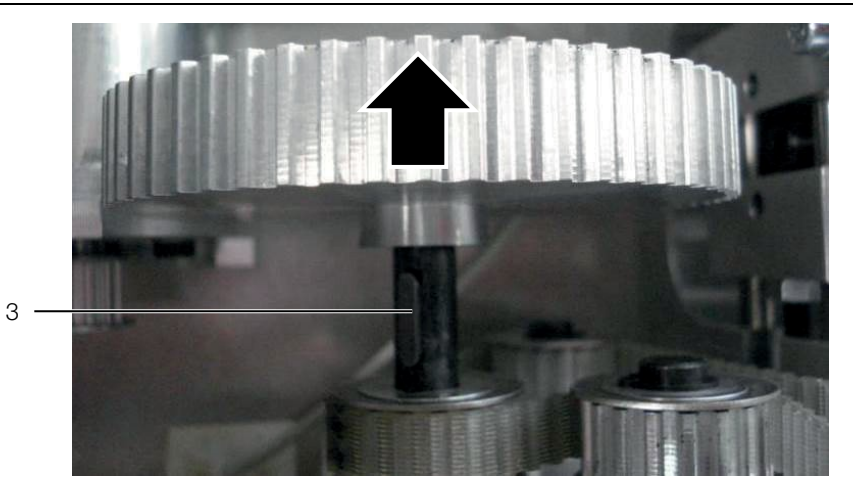

- Fig. 11: Levantar la rueda dentada
- Cierre los rodillos mediante la rueda de ajuste para la presión de contacto de los rodillos [\(fig.](#page-5-1) 1, pos. 1).

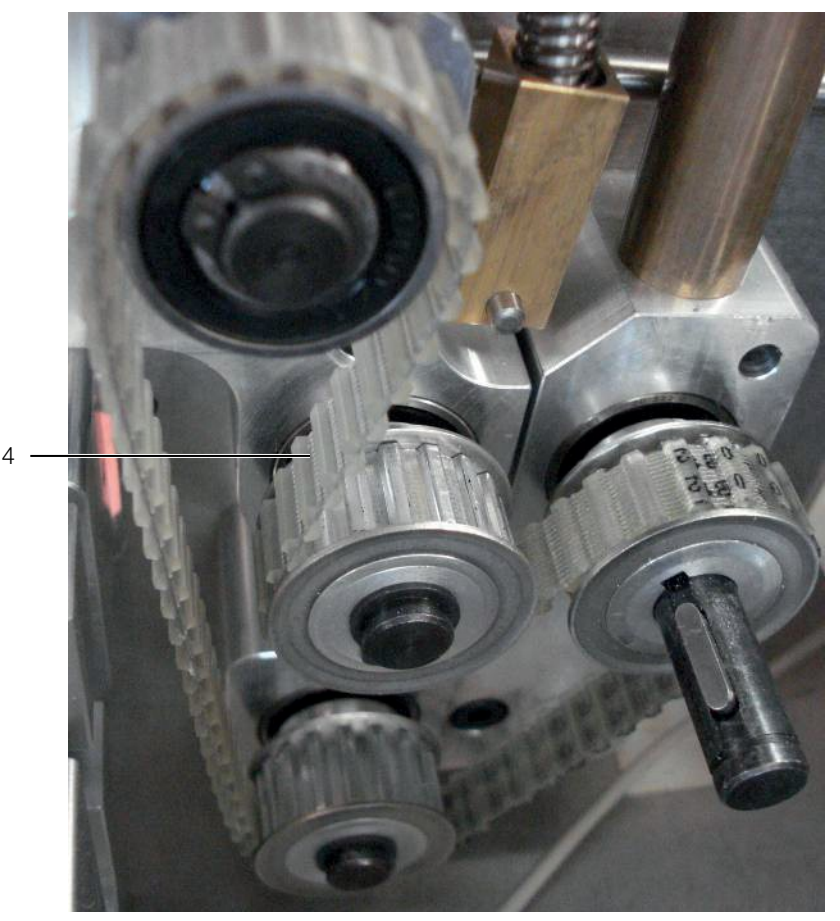

Fig. 12: Extraer la correa dentada doble

Extraiga la correa dentada doble (4).

#### **Montaje:**

- Monte la correa dentada doble.
- Abra los rodillos para tensar la correa dentada.
- Monte la rueda dentada y fíjela con la anilla de seguridad.
- Monte la correa dentada al motor propulsor.

### **ES <sup>8</sup> Solución de fallos**

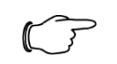

#### Indicación:

En caso de producirse un fallo que no pueda solucionarse con las medidas descritas a continuación, rogamos se ponga en contacto con el servicio de Rittal.

#### **8.1 Tabla de fallos**

<span id="page-20-1"></span><span id="page-20-0"></span>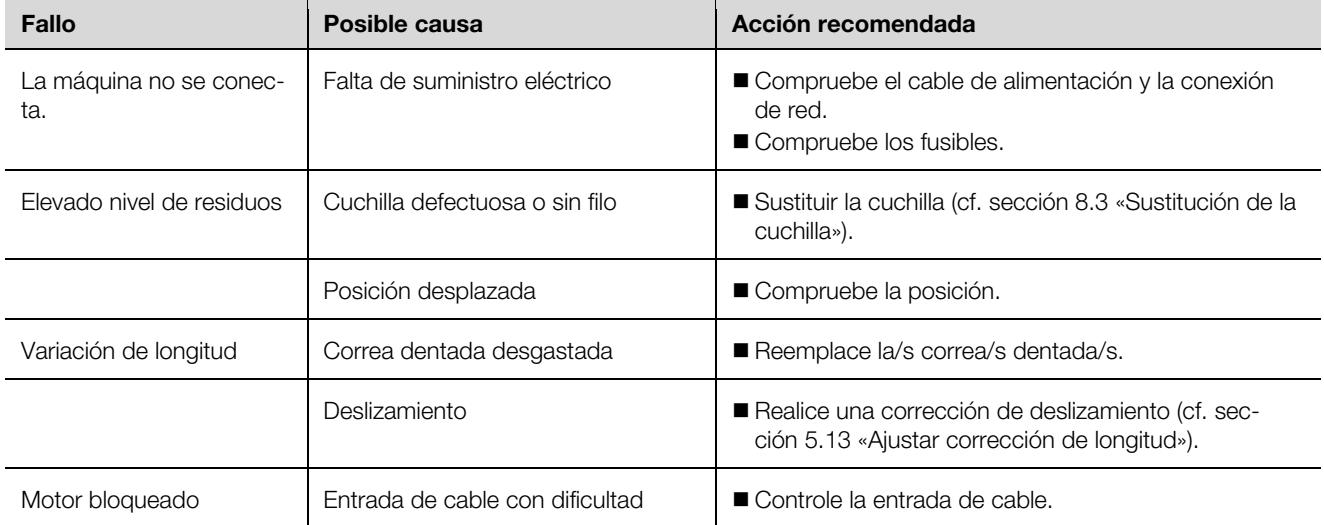

#### <span id="page-20-2"></span>**8.2 Piezas sujetas a desgaste**

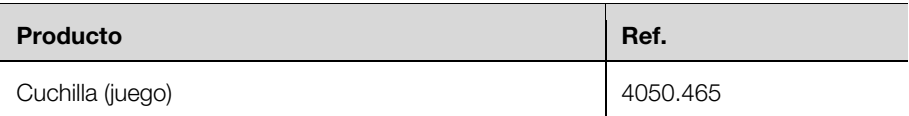

#### <span id="page-20-3"></span>**8.3 Sustitución de la cuchilla**

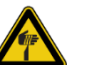

#### ¡Precaución!

¡Riesgo de lesiones debido a cantos afilados!

- Utilice unas pinzas para la sustitución de las hojas de la cuchilla.
- Deseche las hojas desmontadas en un recipiente especial para residuos.

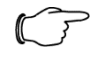

#### Indicación:

En cada cambio de cuchilla deben sustituirse todas las hojas.

Extraiga la cubierta de protección y la tolva.

### 8 Solución de fallos

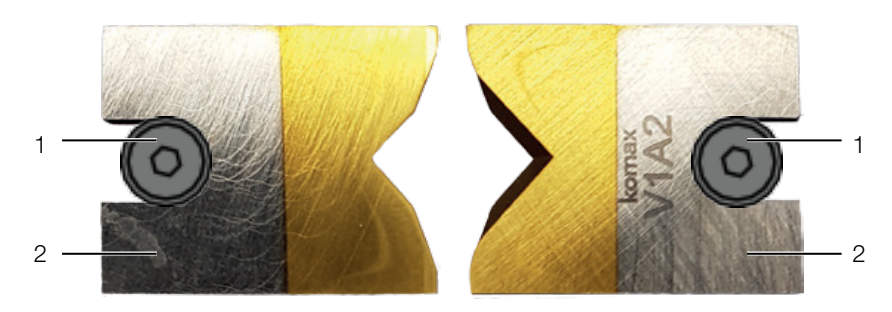

Fig. 13: Cuchilla

- Afloje los tornillos de fijación (1) (llave hexagonal 2,0 mm).
- Extraiga las hojas de la cuchilla (2).
- Coloque las nuevas hojas de forma que los filos biselados se encuentren opuestos unos a los otros.

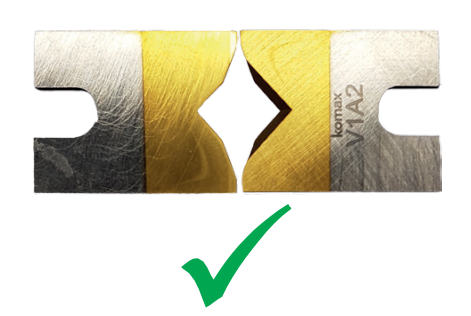

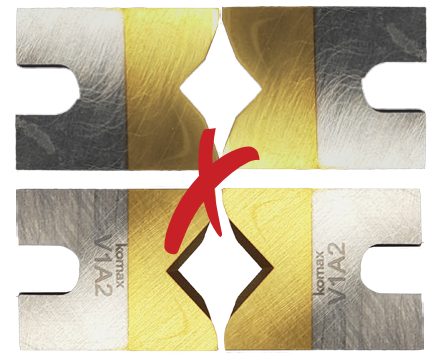

Fig. 14: Ajuste de las hojas de cuchilla

- Coloque las hojas nuevas.
- Atornille de nuevo los dos tornillos de fijación.
- Vuelva a montar la tolva y la cubierta de protección.

#### <span id="page-21-0"></span>**8.4 Sustitución de fusibles**

- Asegúrese que la máquina se encuentra desconectada.
- Extraiga el cable de alimentación.

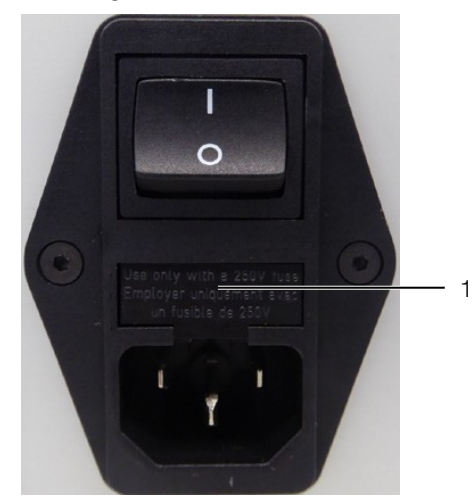

Fig. 15: Abertura del compartimento de fusibles

- <span id="page-21-1"></span> Accione la palanca del compartimento [\(fig.](#page-21-1) 15, pos. 1) con un destornillador de ranura para extraerlo de la unidad de filtro de red.
- Sustituya ambos fusibles por nuevos (2 x T2AH250V).
- Coloque de nuevo el compartimento en la unidad de filtro de red.

### <span id="page-22-0"></span>**ES <sup>9</sup> Puesta fuera de servicio, eliminación y reciclaje**

#### <span id="page-22-1"></span>**9.1 Puesta fuera de servicio de la máquina**

- Desconecte la máquina.
- Desconecte el cable de alimentación.
- Embale la máquina con el embalaje original.

<span id="page-22-2"></span>La máquina está preparada para el transporte o en caso necesario para su correcta eliminación y reciclaje.

#### **9.2 Eliminación y reciclaje de la máquina**

- Ponga la máquina fuera de servicio según lo descrito en la sección [9.1](#page-22-1) [«Puesta fuera de servicio de la máquina»](#page-22-1).
- Asegúrese que la eliminación y el reciclaje de la máquina se realiza según las normativas nacionales y locales.

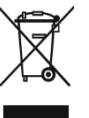

La máquina no debe desecharse con los residuos domésticos. La eliminación y el reciclaje deben realizarse de forma profesional y respetuosa con el medio ambiente.

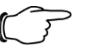

#### Indicación:

Si lo desea puede hacer llegar el producto a Rittal para su eliminación y reciclaje. Póngase en contacto con la filial responsable en su país.

#### **10 AS Manager**

El AS Manager para la máquina «Cortadora C8+» ofrece una optimización de los procesos de fabricación.

#### **Preparativos:**

- Conecte el PC a la máquina.
- Inicie el AS-Manager.

<span id="page-22-3"></span>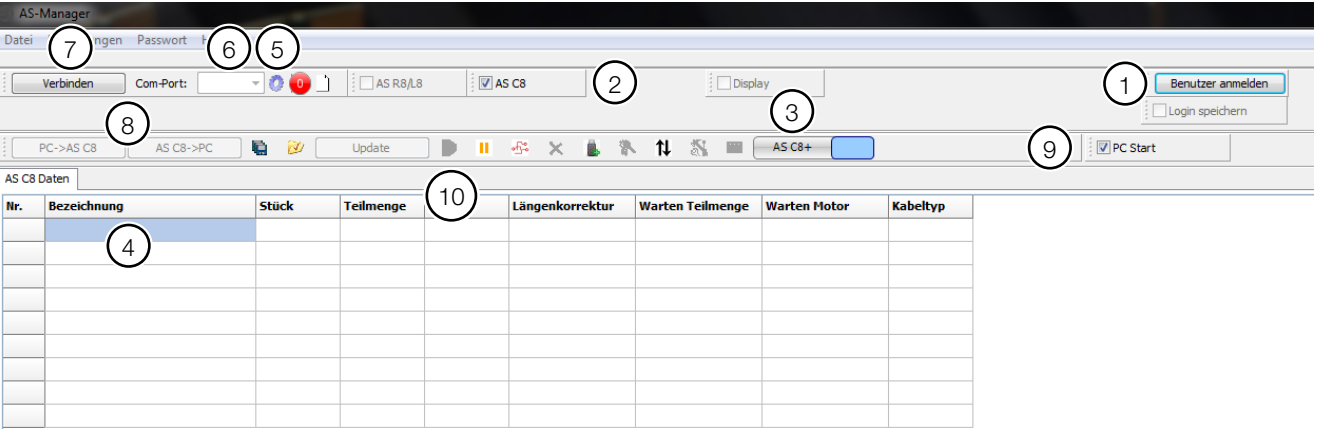

<span id="page-22-4"></span>Fig. 16: AS Manager

- Inicie sesión como «Instalador» (contraseña: 1212) [\(fig.](#page-22-4) 16, pos. 1).
- Active «AS C8» [\(fig.](#page-22-4) 16, pos. 2).
- Seleccione «C8+» o «C8» (modificación clicando sobre la superficie gris, fig. [16,](#page-22-4) pos. 3).
- Introduzca los datos necesarios «Descripción», «Unidad», «Longitud» y «Otras informaciones» [\(fig.](#page-22-4) 16, pos. 4).
- Haga clic sobre la rueda dentada [\(fig.](#page-22-4) 16, pos. 5).
- Seleccione el puerto COM correspondiente [\(fig.](#page-22-4) 16, pos. 6).
- Haga clic sobre «Conectar» [\(fig.](#page-22-4) 16, pos. 7).
- Transfiera los datos del PC a la máquina o a la inversa [\(fig.](#page-22-4) 16, pos. 8).
- Activando «Arranque PC» [\(fig.](#page-22-4) 16, pos. 9) podrá poner en marcha la máquina desde el PC, además deberá seleccionar «1» en la opción «Arranque PC» del menú.

Pulsando el botón « » [\(fig.](#page-22-4) 16, pos. 10) los datos son transmitidos y procesados en una memoria temporal de la máquina.

#### **Opciones de entrada en el campo «Descripción»**

En los campos blancos puede introducirse texto libre.

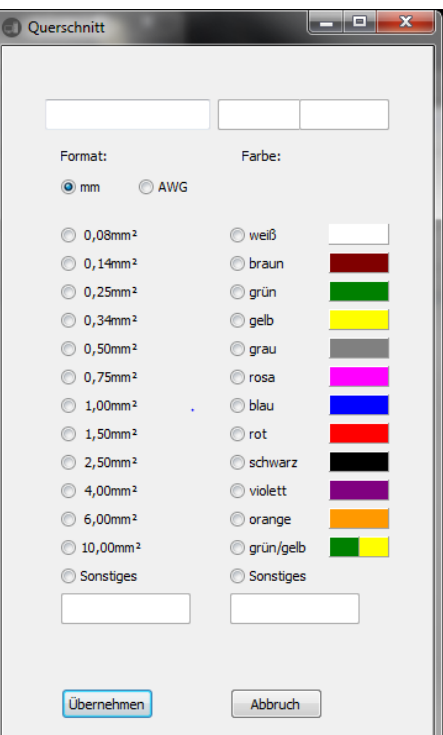

#### **Botones**

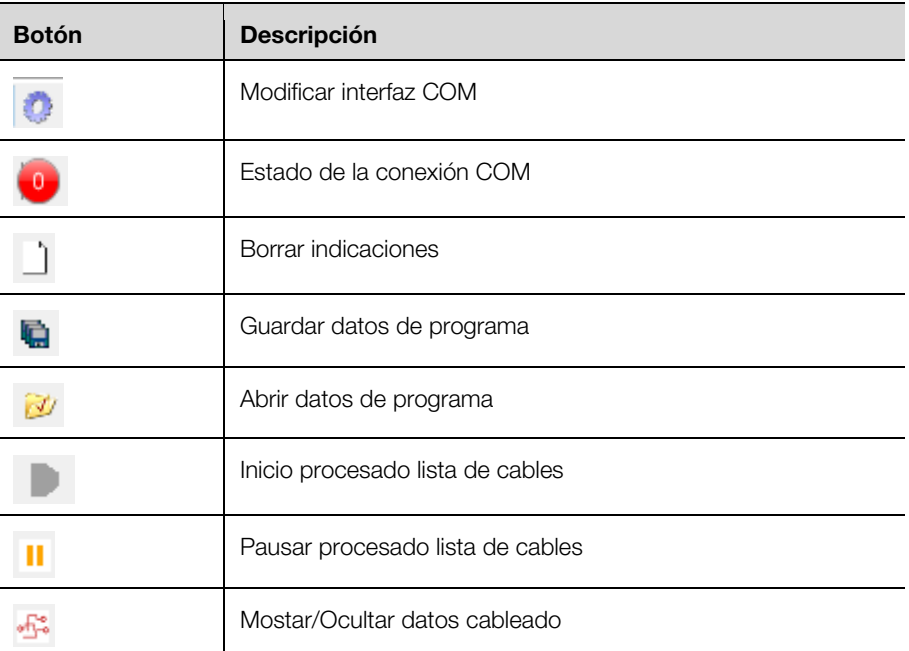

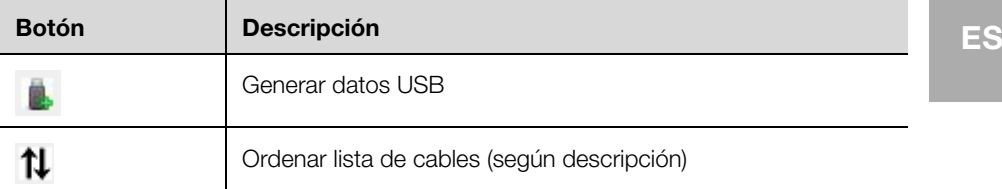

#### **Crear un programa de fabricación en Excel**

Si utiliza una tabla Excel para generar los datos, tenga en cuenta la correcta disposición de las columnas para poder realizar la importación de los datos.

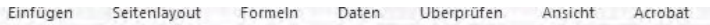

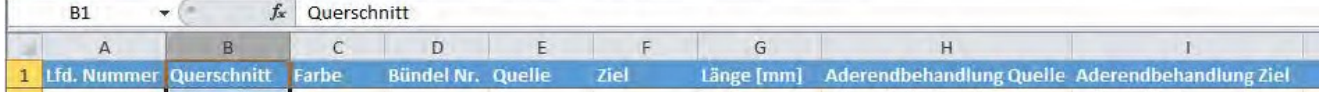

#### **Generar datos USB**

■ Pulse el botón « <sup>■</sup> ».

A continuación podrá transferir los datos a una memoria USB.

 Establezca una descripción (datos de fabricación) para definir de forma precisa los datos.

El software le solicitará esta información.

A continuación le solicitará la ubicación para el fichero generado «UCUSBxxx.txt».

- Pulse la memoria USB.
	- Los datos USB deben guardarse en la carpeta «UCUSBDIR».
- Si la carpeta no existe, el programa la creará.
- Extraiga la memoria USB y conéctela a la cortadora C8+.
- Acceda al menú **4** «Datos USB».
- Pulse **E**.
- Seleccione mediante las **flechas** el fichero correspondiente.
	- También se muestra la descripción (datos de fabricación).
- Pulse **E**.

Se realiza la descarga de los datos. El almacenaje se inicia en el programa 501. Los datos existentes se sobreescribiran.

- Acceda al menú **2** «Datos cableado».
- Los datos se muestran en la pantalla.
- Pulse la tecla de inicio para empezar con el proceso.

Datei.

Start

### **Notas**

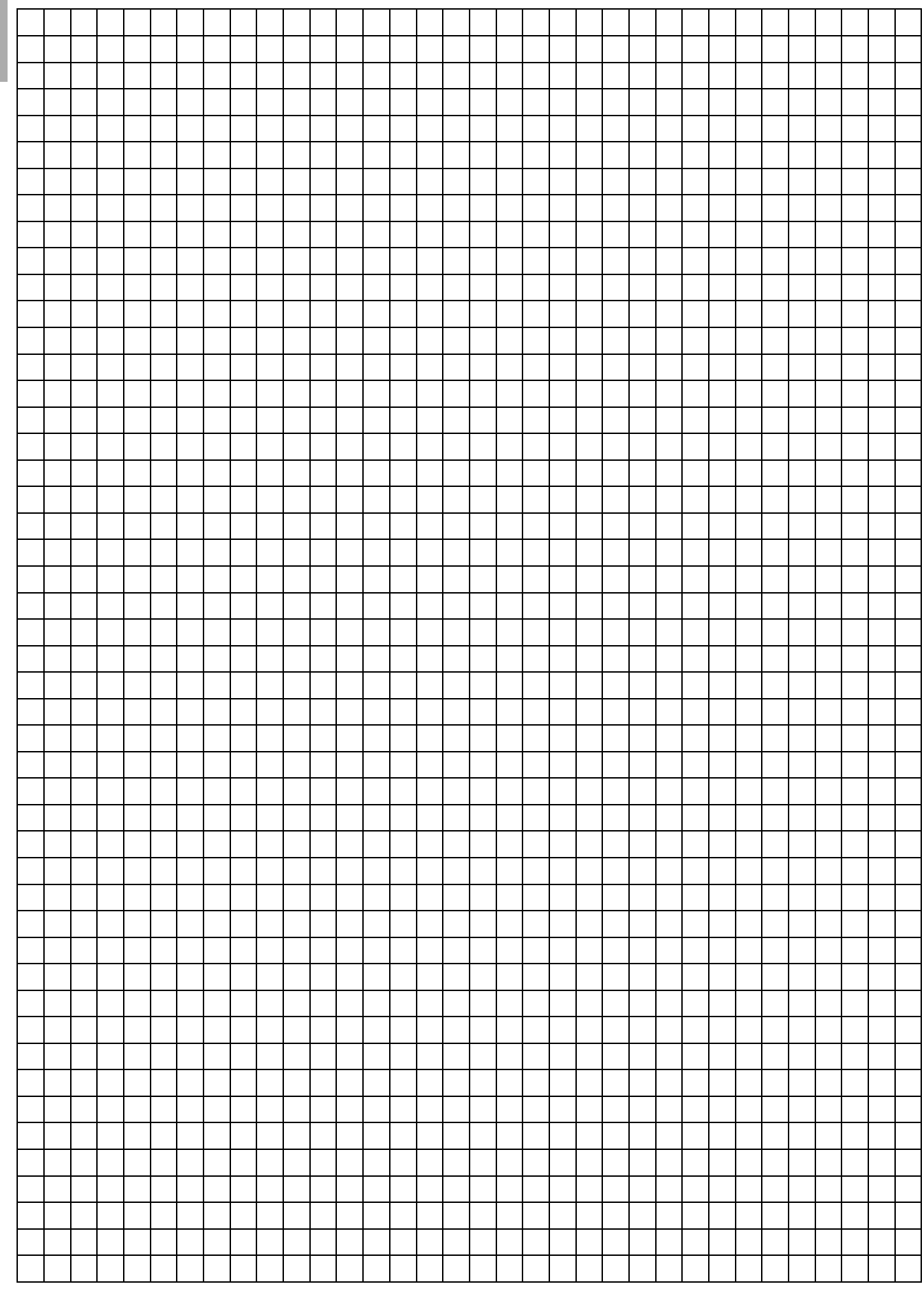

### **Notas**

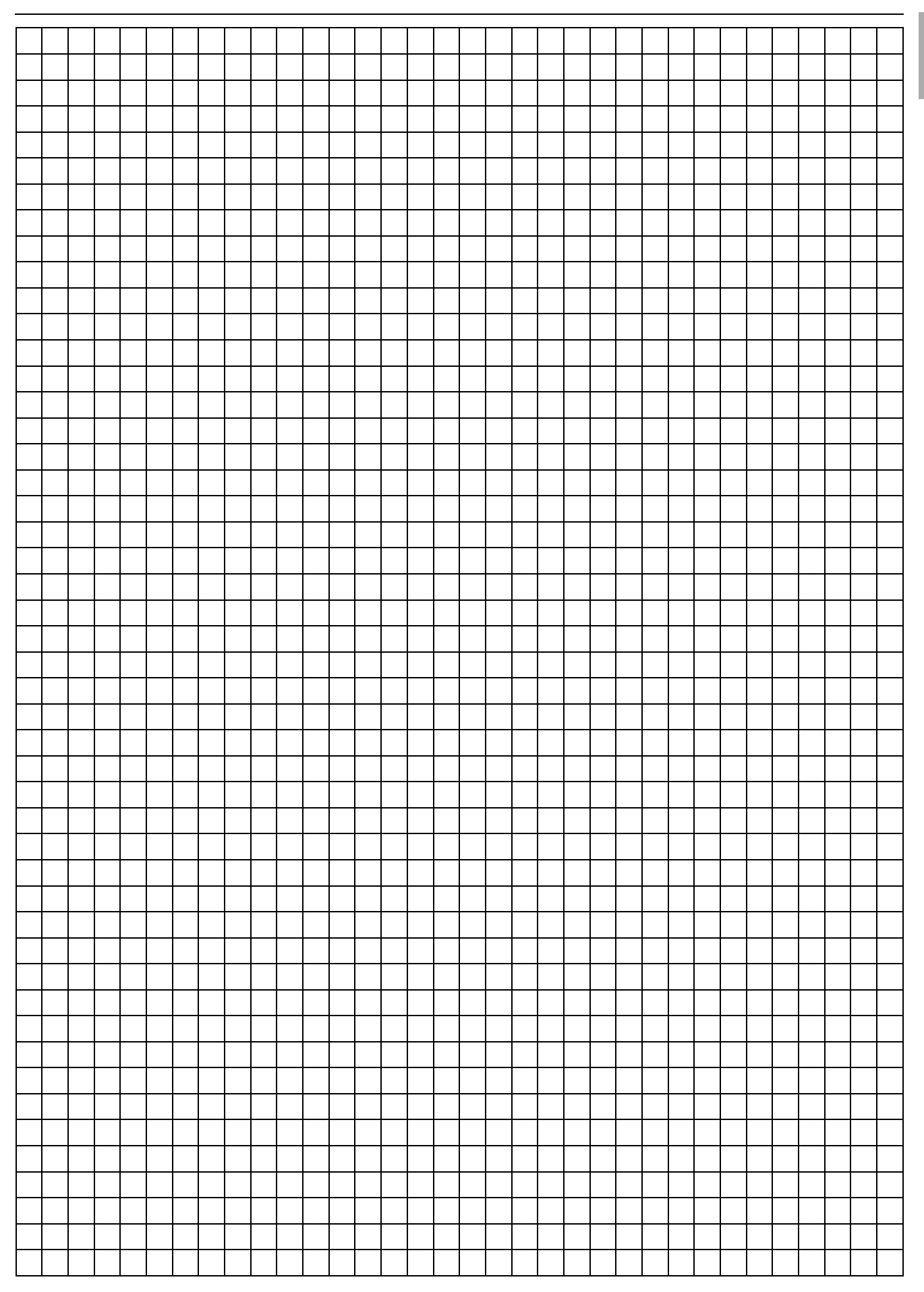

# **Rittal - The System.**

### Faster - better - everywhere.

- Enclosures
- Power Distribution
- Climate Control
- IT Infrastructure

You can find the contact details of all Rittal companies throughout the world here.

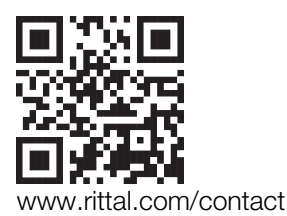

RITTAL GmbH & Co. KG Postfach 1662 · D -35726 Herborn Phone +49(0)2772 505-0 · Fax +49(0)2772 505-2319 E -mail: info@rittal.de · www.rittal.com

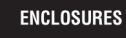

**POWER DISTRIBUTION CLIMATE CONTROL** 

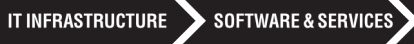

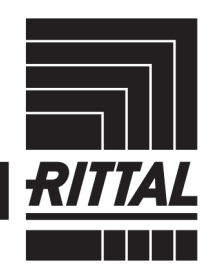

FRIEDHELM LOH GROUP